# **EPREUVE PRATIQUE DE PHYSIQUE**

Session Juin 2005 Concours de recrutement des aides de laboratoire

## AVERTISSEMENTS :

- Vous avez le choix parmi **tous les matériels disponibles sur les 3 paillasses** qui vous sont affectées pour réaliser chacun des montages.

- Vous démonterez chaque montage avant de commencer le suivant.

- Après **exactement** 55 minutes, on vous demandera de cesser votre travail et de ranger le matériel de la manipulation en cours.

### **1ère Partie : Préparation d'un montage de décomposition de la lumière blanche (6 points)**

Vous devez mettre en place un montage permettant la décomposition de la lumière blanche par un prisme.

Matériel :

- $\triangleright$  Un prisme
- $\sum$  Un écran
- $\triangleright$  Une source de lumière blanche
- $\triangleright$  Une fente fine
- $\triangleright$  Une lentille de projection
- $\triangleright$  Un condenseur

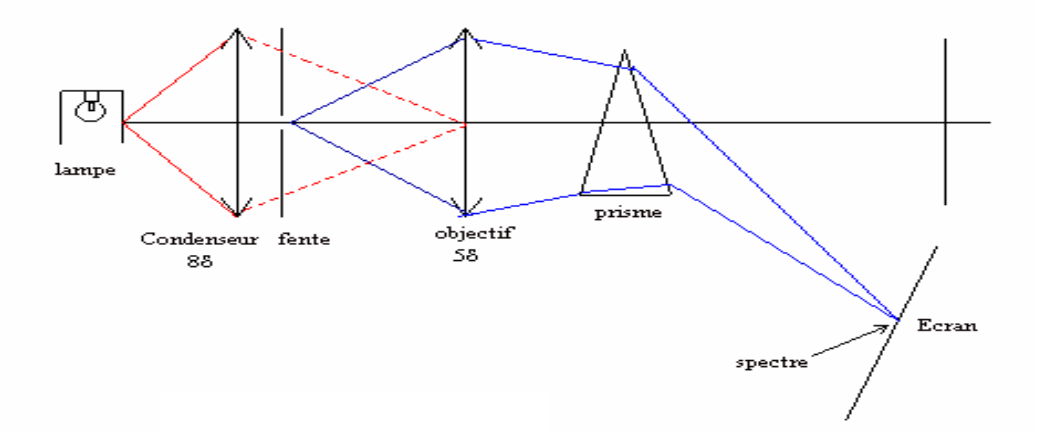

- 1. Positionner un condenseur suivi d'une fente réglable devant la source lumineuse.
- 2. Réaliser l'image de la fente sur l'écran placé à environ 2 mètres de la source en vous assurant que le condenseur est positionné de manière à former l'image de la lampe sur la lentille.
- 3. Interposer le prisme entre la lentille de projection de manière à obtenir une déviation maximale du faisceau.
- 4. Déplacer l'écran de manière à visualiser le spectre sur celui-ci.

### **2ère Partie : Vérification d'un platine d'amplificateur opérationnel**

Vous devez vérifiez le bon fonctionnement d'une platine amplificateur opérationnel.

#### Matériel :

- $\geq 2$  multimètres
- $\triangleright$  Une alimentation symétrique +15 V, -15 V
- $\triangleright$  Une alimentation stabilisée AX
- $\triangleright$  Une platine amplificateur opérationnel
- $\triangleright$  Des fils de connexions

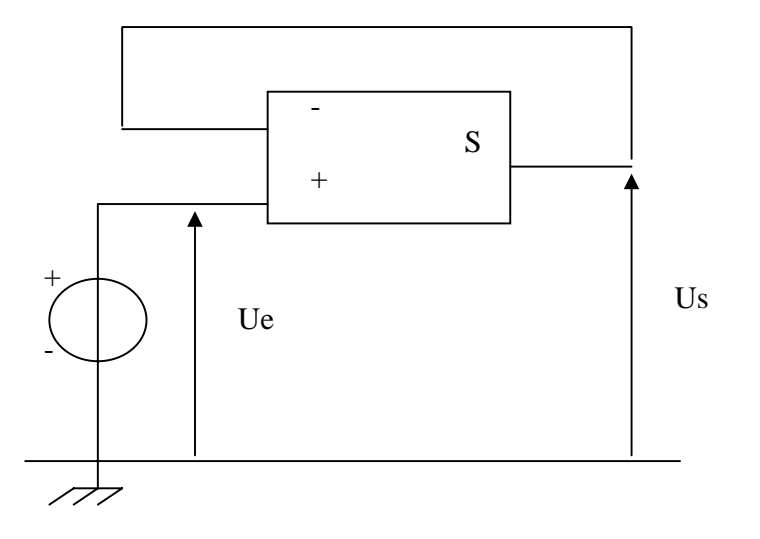

### **Manipulation**

- 1. Vérifier le fonctionnement de l'alimentation symétrique de l'amplificateur opérationnel
- 2. Réaliser le montage suiveur en insérant correctement les deux multimètres
- 3. Faire varier la tension d'entrée entre 10 V et + 10 V
- 4. Vérifier que le montage fonctionne correctement.

# **3ère Partie : Mise en service d'une webcam (6 points)**

Un professeur vous demande de mettre en service une webcam reliée à un ordinateur pour étudier un mouvement.

## Matériel :

- $\triangleright$  Webcam USB
- ¾ Ordinateur disposant des drivers adéquats
- $\triangleright$  Support muni d'une pince et d'une noix
- ¾ Règle de 1 m
- $\triangleright$  Niveau à bulle
- ¾ Décamètre

## **Manipulation**

- 1. Démarrez l'ordinateur sans entrer de mot de passe.
- 2. Reliez la caméra à l'ordinateur en utilisant le port adéquat.
- 3. Positionnez votre caméra à environ 1m 1m50 du sol.
- 4. A 5 m de la caméra, disposez un étalon vertical en utilisant un support et une pince trois doigts.
- 5. Lancez le logiciel VRecord présent sur le bureau.
- 6. Faire la mise au point de la caméra sur l'étalon en tournant la bague de l'objectif.
- 7. Réglez la verticalité et le cadrage de la caméra toujours par rapport à l'étalon.
- 8. Réalisez une acquisition pour tester le matériel en utilisant les réglages automatiques. On s'aidera pour cela de l'annexe fournie.

# **Annexe**

Session Juin 2005 Concours de recrutement des aides de laboratoire

> **Nocuments and Sett** Options Capture

> > Format audio...

Propriétés vidéo... Format vidéo...

✔ Aperçu

### **1. Réalisation d'une acquisition**

Si nous voulons étudier la chute libre d'une balle de golf sans vitesse initiale lâchée d'environ 2m50 du sol., la caméra sera placée sur une table, le plan vertical de la chute de la balle se trouvant à **environ 5m**. La règle étalon de 1m doit se trouver dans ce plan, est être verticale.

#### **2. Réglages et acquisition du film avec la webcam Toucam**

• Nous utiliserons pour l'acquisition le logiciel de capture VRecord fourni avec la caméra.

- Dans le menu **Options,** vérifier que le mode capture est sélectionné.
- **A partir de l'image affichée à l'écran régler la mise au point de la caméra en tournant la bague adéquate**

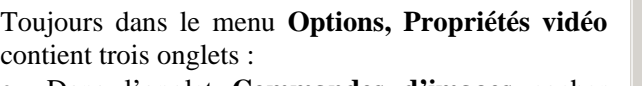

• Dans l'onglet **Commandes d'images** cocher **Réglage Entièrement automatique.** 

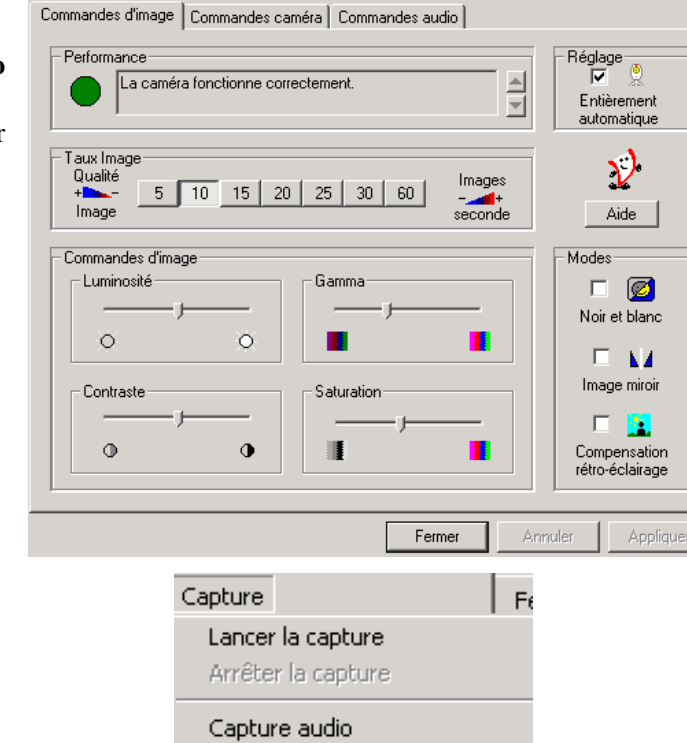

Flux maître

### **Dans le Menu Capture**

• Sélectionner **Lancer la capture** qui débutera environ une demi seconde après l'appui sur OK.